## **Praxistips zum AudioSystem EWS88 MT**

Heute: ASIO in Steinberg's Cubase SX 1.x

Eine kleine Information vorab, die Firma Steinberg bietet auf Ihrer Webseite ein allgemeines Tutorial bezüglich Computer und Musik an. Für den Anfänger bestimmt ein informativer Einstieg.

http://www.steinberg.de/infocenter/musikundcomputer/pages/vwtxt.htm

Fangen wir aber nun mit Cubase SX 1.x an:

Nach erstmaligen Starten von Cubase SX 1.x, wollen wir natürlich den ASIO Treiber zur Karte auswaehlen.

Um den ASIO Treiber auszuwählen, öffnen Sie bitte das , Geräte konfigurieren' Fenster (Geräte -> Geräte konfigurieren) und ändern dort unter VST Multitrack den ASIO-Treiber auf , ASIO for EWS88 MT/D'.

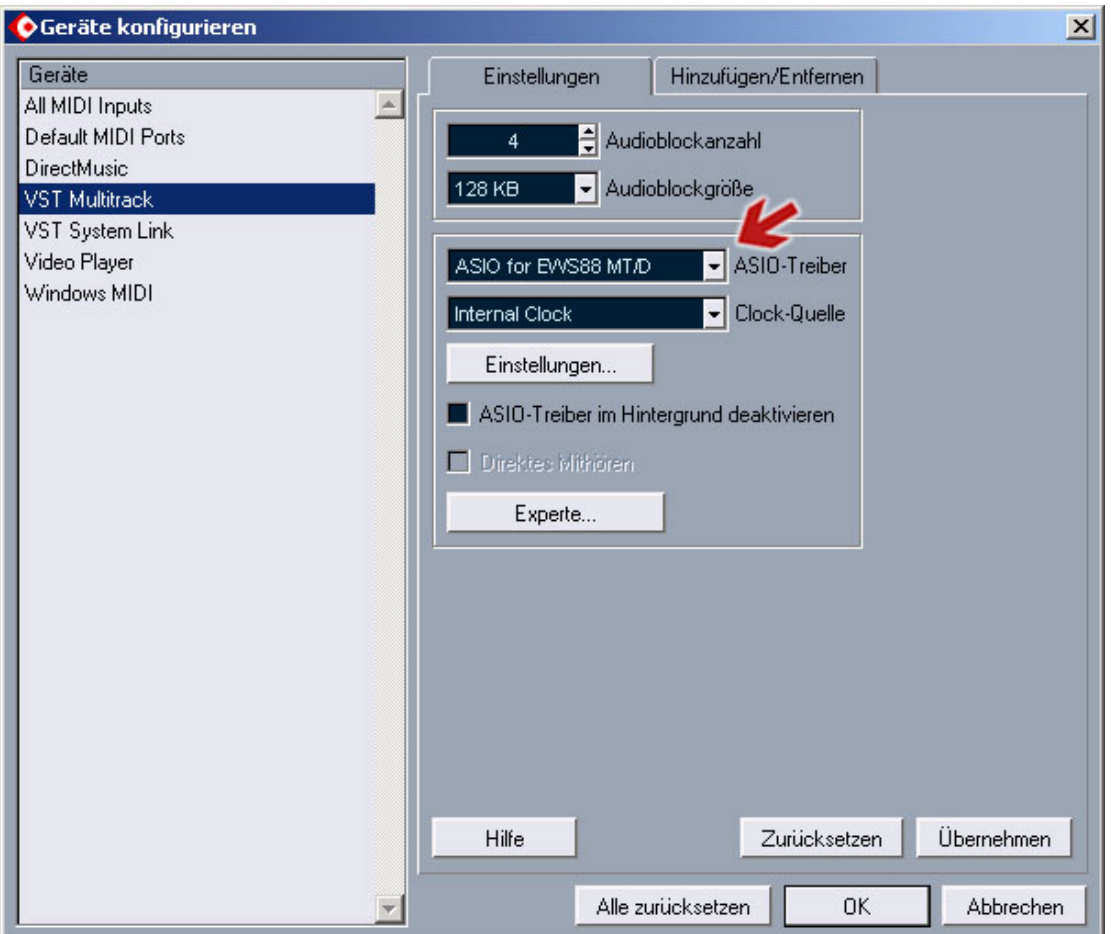

Der ASIO (Audio Streaming Input Output) Treiber ist eine spezielle Treiberarchitektur, die von der Firma Steinberg entwickelt wurde um eine direkte Kommunikation mit der benutzen Audiohard.- und software zu ermöglichen und die Nachteile des Standard MME Treibers von Windows umgeht. Hauptziel der ASIO Schnittstelle ist natürlich, eine extrem geringe Latenz für die benutzte Audiohardware zu ermöglichen, sowie die direkte Unterstützung von Multi I/O Karten. Ab der aktuellen ASIO 2.0 Spezifikation ist zusätzlich noch der Multiclient Betrieb möglich

Kommen wir nun zu einem kleinen Fallbeispiel: Der Aufnahme!

Wenn Sie z.B. eine Aufnahme über den ersten Eingang der Karte realisieren möchten, überprüfen Sie die Zuordnung der VST-Eingänge innerhalb von Cubase.

Öffnen Sie dazu unter Geräte die VST-Eingänge:

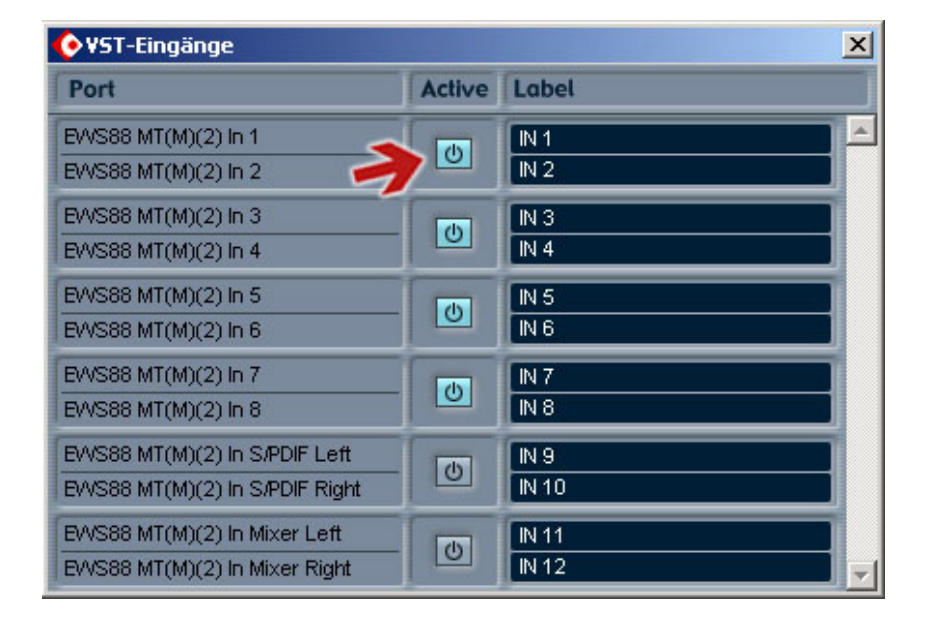

In diesem Fenster können Sie die zu benutzenden Eingänge der Karte auswählen bzw. aktivieren. Als Standardwert ist dort immer ausschließlich der erste analoge Ausgang selektiert.

Dadurch wird aber nur der gewünschte Eingang aktiviert, Cubase weiß so immer noch nicht, dass auch von diesem aufgenommen werden soll. Im Mixer können Sie Cubase mitteilen, welcher Eingang für welche Audiospur benutzt werden soll.

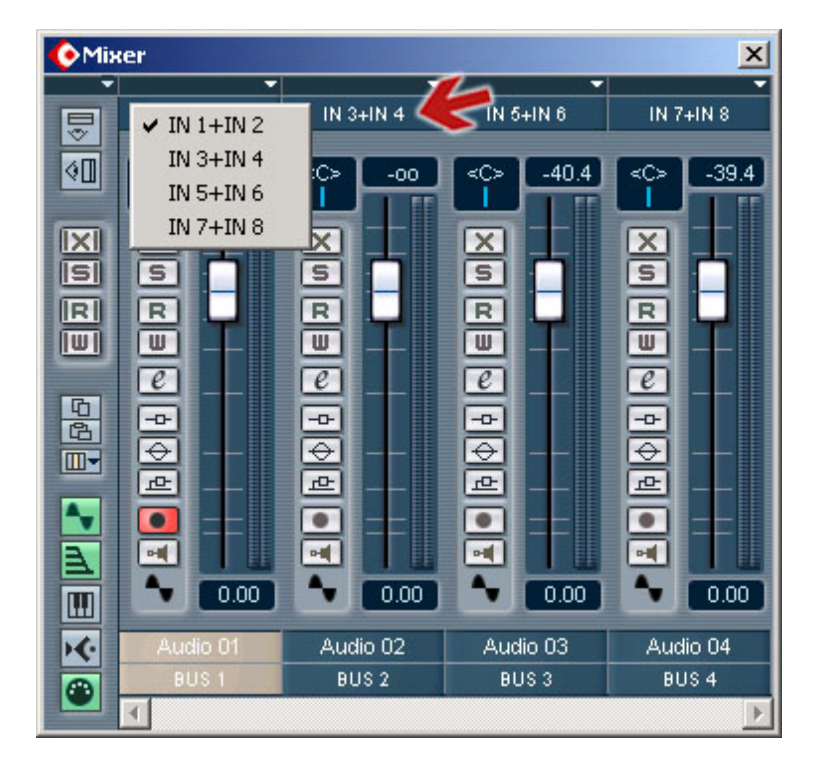

Öffnen Sie dazu den VST Channel Mixer (Geräte -> Mixer):

Mit der linken Maustaste können Sie nun auf den Eingangsbutton klicken, es öffnet sich dann wie oben angezeigt ein Kontextmenü. In diesem können Sie dann den jeweiligen Eingang (IN 1 / IN 2 für den ersten Stereoeingang - siehe VST-Eingänge) für die zu benutzende Audiospur, auf welcher aufgenommen werden soll, selektieren. Im Gegensatz zu Cubase VST 5.x werden die Eingänge bei Cubase SX komplett, nicht nur nach Kanälen getrennt, nummeriert.

Das gleiche können Sie natürlich auch im VST-Inspektor einstellen:

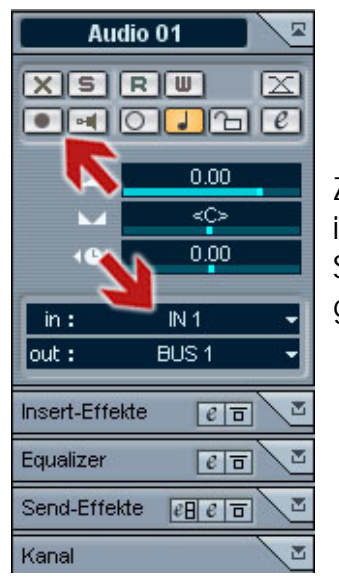

Zusätzlich muss entweder im VST-Inspektor, im Mixer oder in der jeweiligen Audiospur über die , Record' Schaltfläche die Audiospur für eine Aufnahme ,scharf' geschaltet werden.

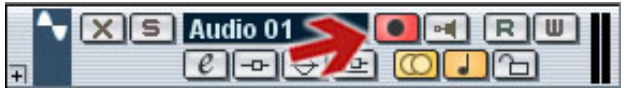

Eine Multi-Aufnahme, respektive eine Aufnahme von mehreren Eingängen gleichzeitig,

ist unter Cubase SX nicht mehr so aufwendig wie unter der älteren Cubase VST 5.x Variante.

Aktivieren Sie als erstes die zu benutzenden VST-Eingänge, stellen diese im Mixer für die jeweiligen Audiospuren ein und schalten die Eingänge scharf (siehe oben).

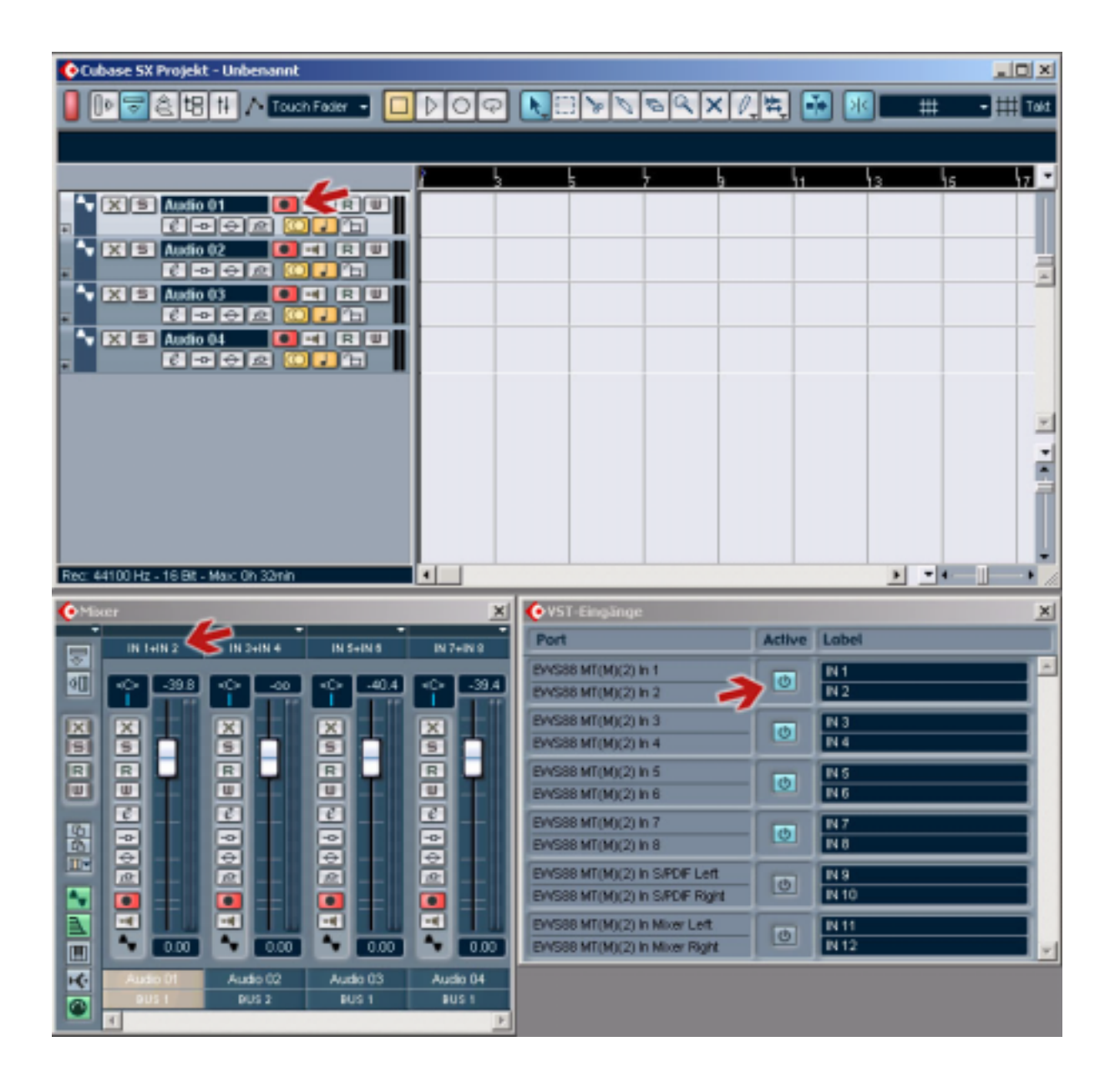

Anschließend einfach die Aufnahme starten.

Wenn jetzt z.B. zusätzlich das aufgenommene oder importierte Audiomaterial zusätzlich auf verschiedene Ausgänge wiedergegeben werden soll, muss dies unter , VST-Ausgänge' eingestellt werden (Geräte -> VST-Ausgänge).

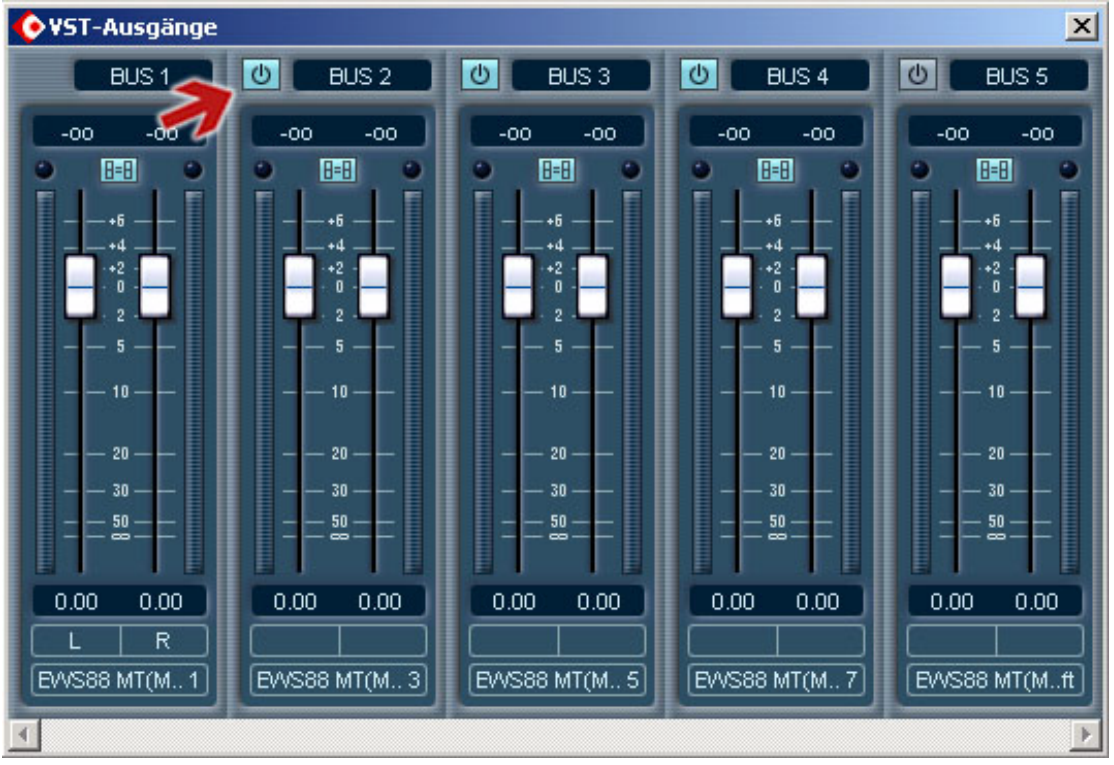

Cubase SX 1.x erkennt die analogen und digitalen Ausgänge der Karte als separate benutzbare Stereoausgänge. In Cubase SX haben Sie dann die Möglichkeit, Audiospuren sowie VST Instrumente auf die Ausgänge der EWS88 MT zu verteilen.

Durch Aktivierung der Busse, werden analogen Ausgänge an der Karte sowie der digitale Ausgang aktiviert. Wie beschrieben, werden die Ausgänge nur aktiviert und nicht direkt auf Ihre Audiospuren verteilt.

Lassen Sie sich nicht von den Beschriftungen irritieren (EWS88 MT(M..1, EWS88 MT(M..3, EWS88 MT(M..5, ...), den Cubase erkennt die Ausgänge zwar als Stereo, bezeichnet diese immer nur mit der Bezeichnung des linken Kanals.

Im VST Master Mixer können Sie natürlich auch die Ausgänge zu den Bussen oder zum Masterausgang wechseln. Dies erreichen Sie über die mit den Ausgängen beschrifteten Schaltflächen.

Öffnen Sie nun wieder den Mixer von Cubase (Geräte -> Mixer):

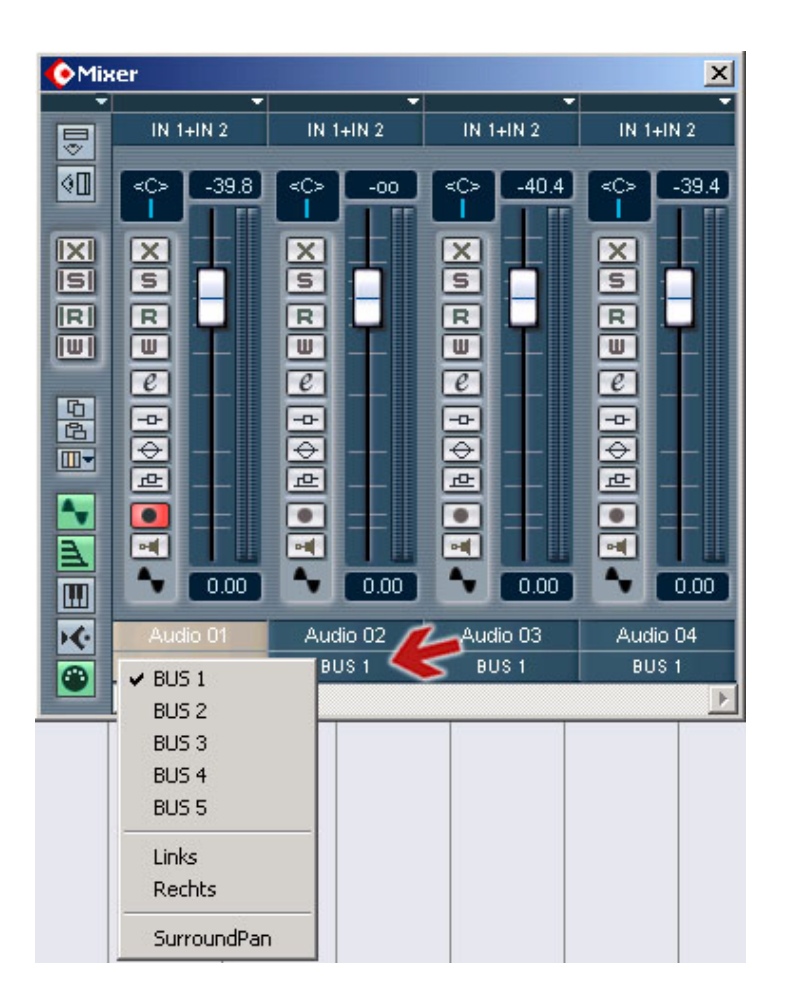

Über die unteren Schaltflächen haben Sie nun die Möglichkeit, die aktivierten Busse/Ausgänge für die jeweiligen Audiospuren oder VST Instrumente auszuwählen.

Das gleiche können Sie natürlich auch im VST-Inspektor einstellen:

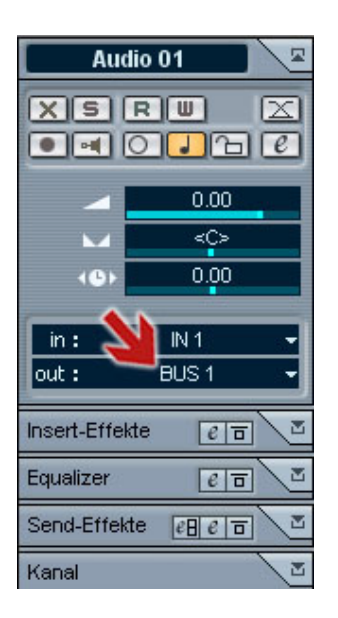